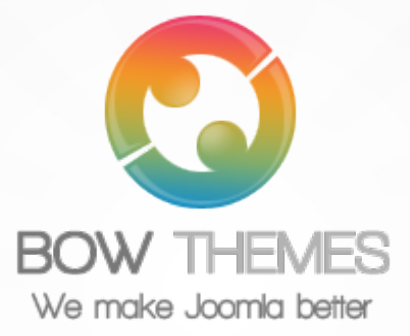

**BT Tabs User guide Version 2.0**

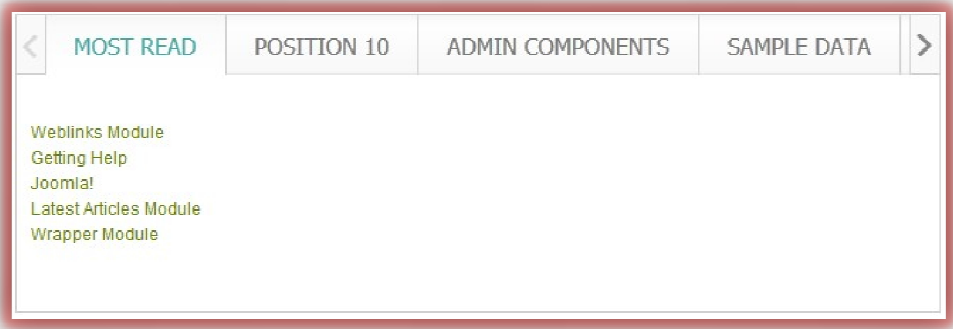

Copyright © 2012 Bowthemes Inc. | support@bowthemes.com

# **Table of Contents**

<span id="page-1-0"></span>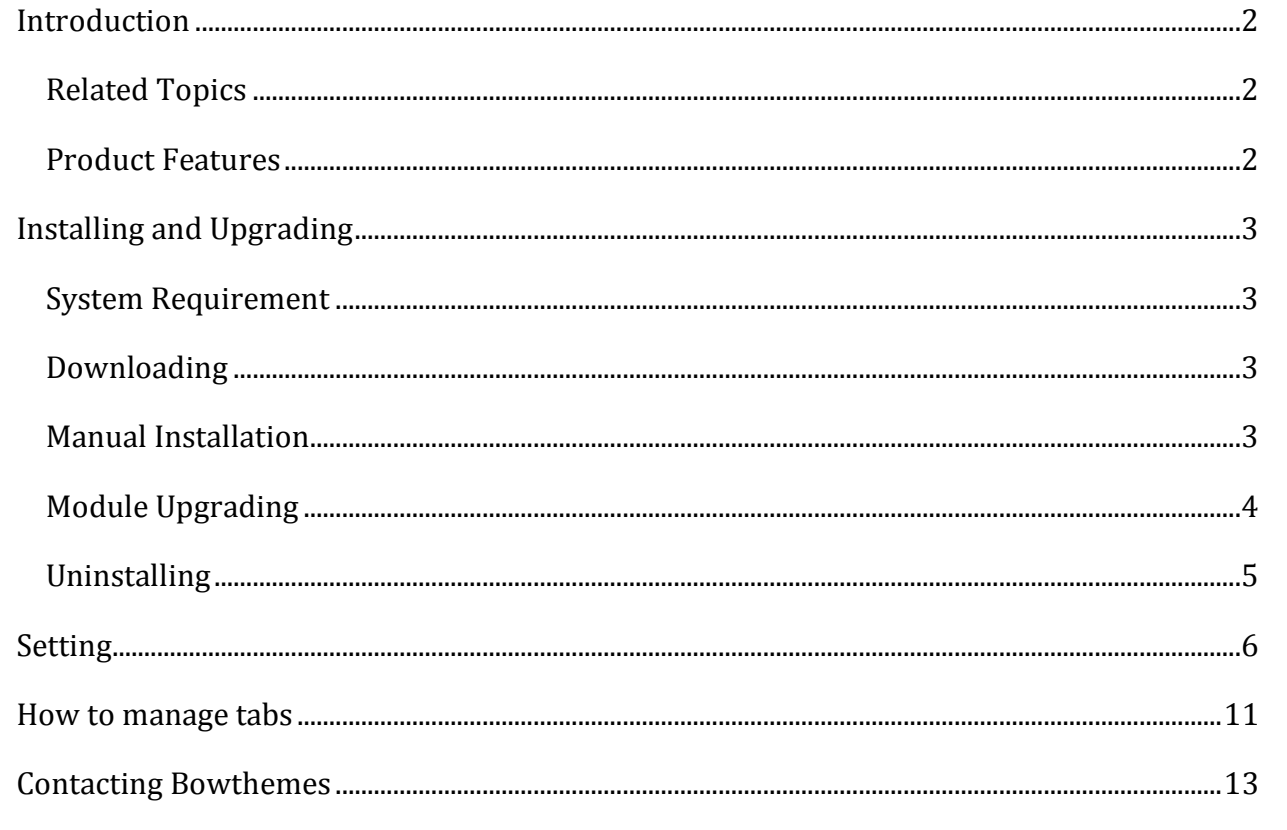

## Introduction

<span id="page-2-0"></span>**BT Tabs is essential module for all Joomla websites. It helps display modules, articles, text as unlimited tabs with titles showed on top or on bottom. Above all, friendly admin panel is a highlight of this product. Now customizing tabs and changing color are easier than ever!**

**Related Topics:** [Details](http://bowthemes.com/joomla-extensions/bt-tabs.html) **[View Demo](http://extensions.bowthemes.com/joomla-modules/bt-tabs-module-for-joomla-2-5.html)** [Forum](http://bowthemes.com/forums/29-bt-tabs/)

#### <span id="page-2-1"></span>**Product Features**

**Variety**

- · Various content types: Different from others tab module, BT Tabs allows many content types, as: plain text, image, article, module, all modules in a position on your website.
- · Unrestricted tab number: This module also supports unlimited tabs
- · Multi-layout: This module provides 02 layouts "Default" and "Accordion", what makes it flexible for your demands.

**K2 Component Support**

Beside get articles and categories from Content Component, this module can get them from K2 Component as well (if K2 is installed)

#### **Friendly Management**

Visual management: Dragging and dropping items to order tabs. You are able to configure module's effects, as: style, timing, direction and event.

#### **Cross-browser support**

Compatible with Joomla 1.6, 1.7 and Joomla 2.5 and almost all web browsers: Firefox, IE7+, Opera 9.5, Safari, Netscape, Google Chrome, Camino, Flock 0.7+.

# <span id="page-3-0"></span>Installing and Upgrading

### <span id="page-3-1"></span>**System Requirement**

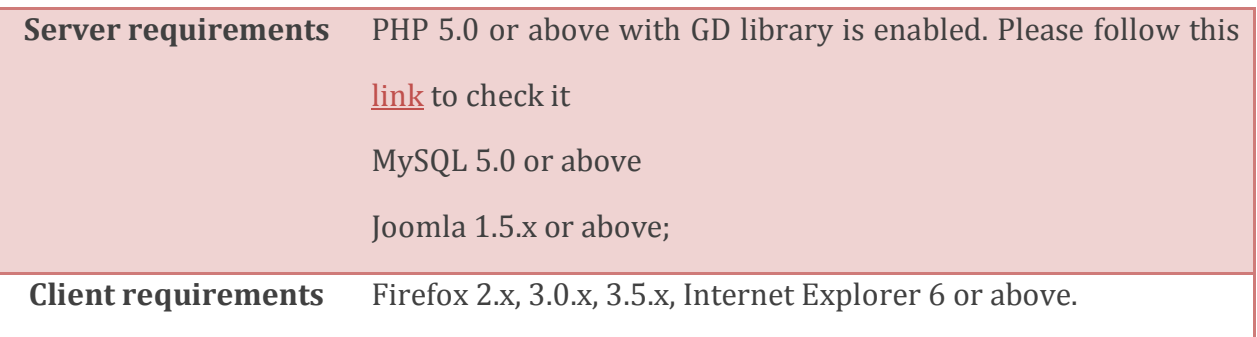

### <span id="page-3-2"></span>**Downloading**

BT Tabs is a commercial extension. Become our membership is required to download the product. Register [here](http://www.bowthemes.com/).

For Bowthemes member, please download BT Tabs [here](http://bowthemes.com/joomla-extensions/bt-tabs.html).

You have 7 days to decide use the product or not. If the product can't makes you satisfied in these days, your money will be refund. [Click here](mailto:support@bowthemes.com) to send refund request email to us.

### <span id="page-3-3"></span>**Manual Installation**

Please follow these steps to install the product:

Step 1: Go to Extension Manager

Step 2: Browse the install package

Step 3: Click "Upload & Install"

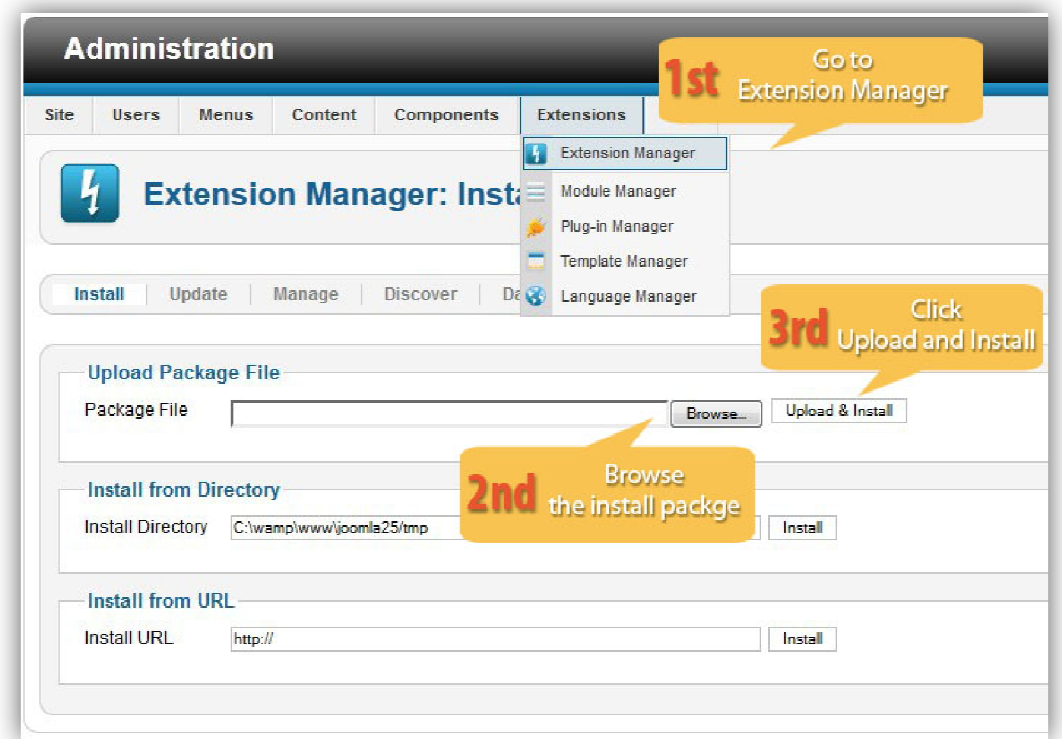

Illustrated image of successful installation:

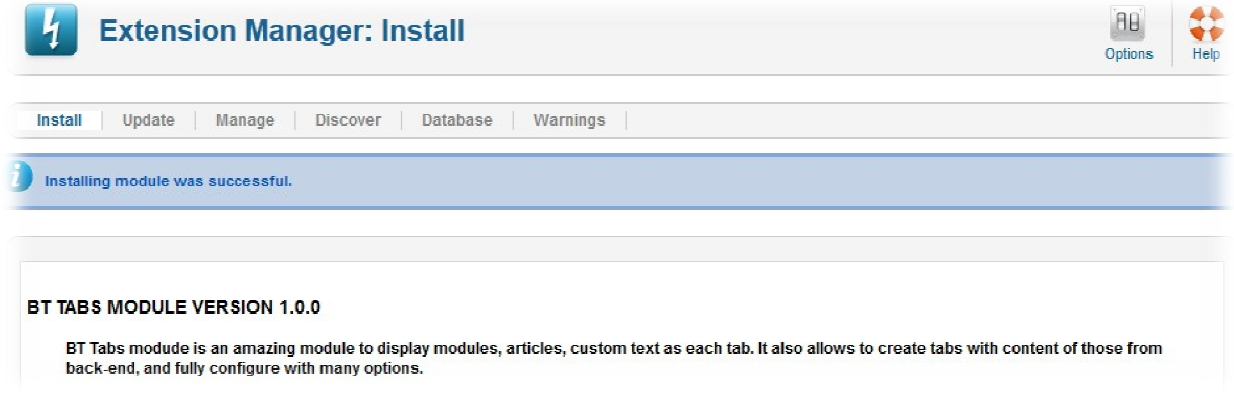

## <span id="page-4-0"></span>**Module Upgrading**

Upgrading of this extension to newest version can be easily done by following again installation steps above. But we recommend you to back up your changes of source code and language files in this module before starting any upgrades.

## <span id="page-5-0"></span>**Uninstalling**

For uninstalling the product, please follow these steps:

Step 1: Go to "Extension Manager"

Step 2: Click to "Manage" tab

Step 3: Choose module style

Step 4: Mark checkbox of the module

Step 5: Click "Uninstall" button

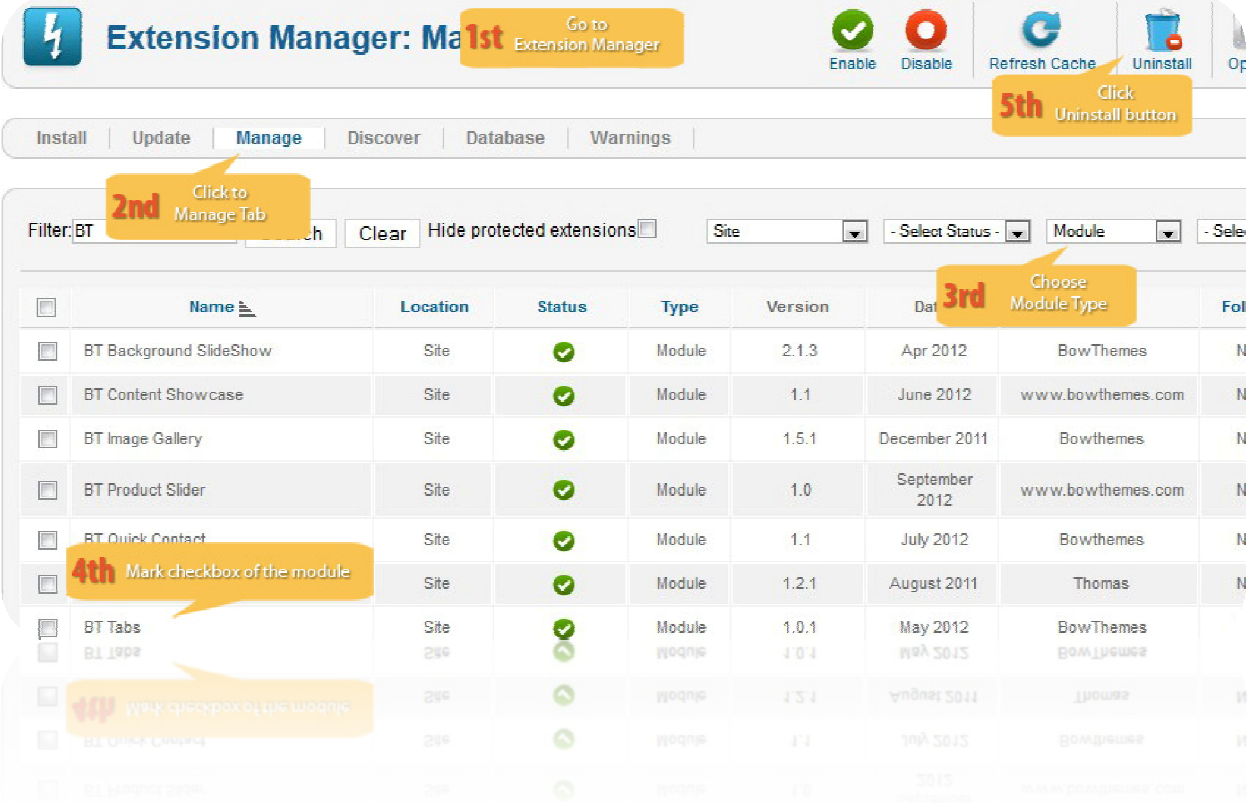

## <span id="page-6-0"></span>Setting

Back-end access: Choose Extension Manager from the main menu. Click "Module Manager" and start searching the product by using keyword: "BT Tabs" or using Joomla filter to quickly find.

The parameters are divided into the following areas:

- · Manager Tabs
- · Effect Setting
- · Layout Option
- · Title Options
- · Advance Options

### **Manager Tabs**

In this section, you can organize your tabs: create, update, delete and order them. Let's refer the detail setting in this section:

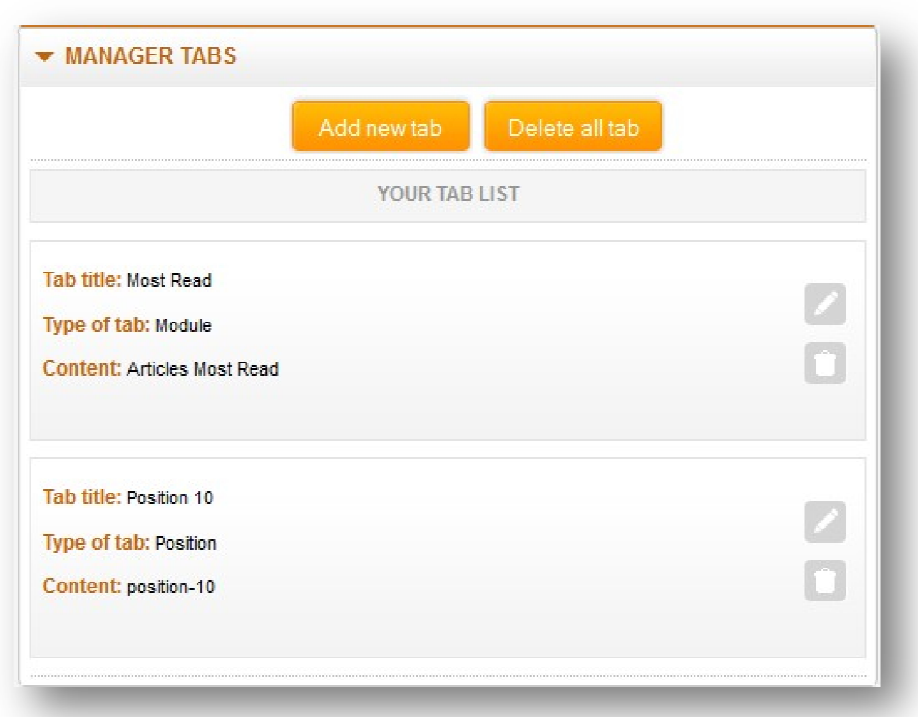

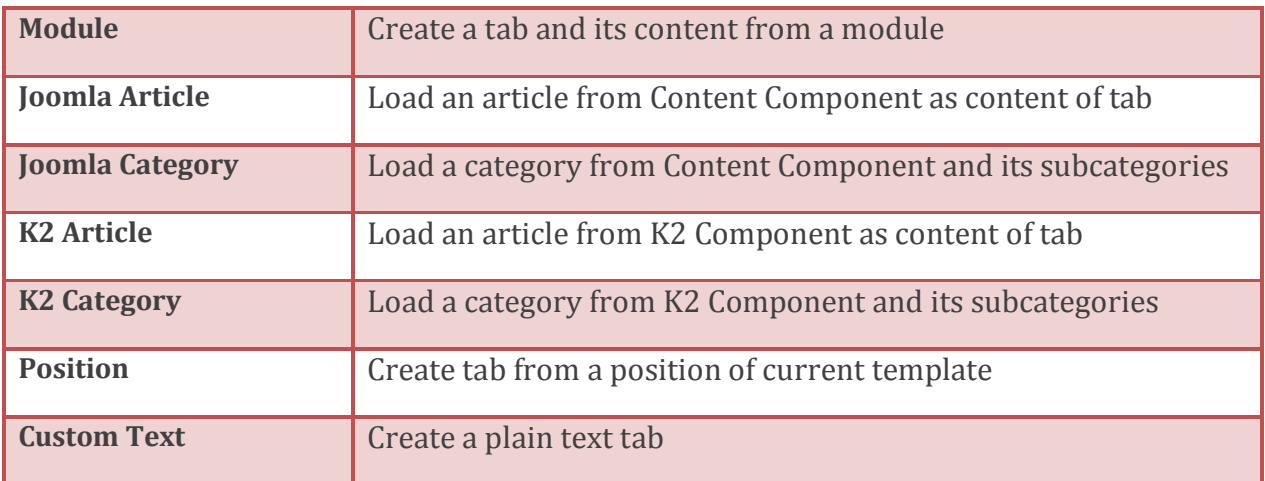

Above image illustrates two tabs of different types. There are 07 tab types available:

## **Effect Setting**

This section has only three parameters:

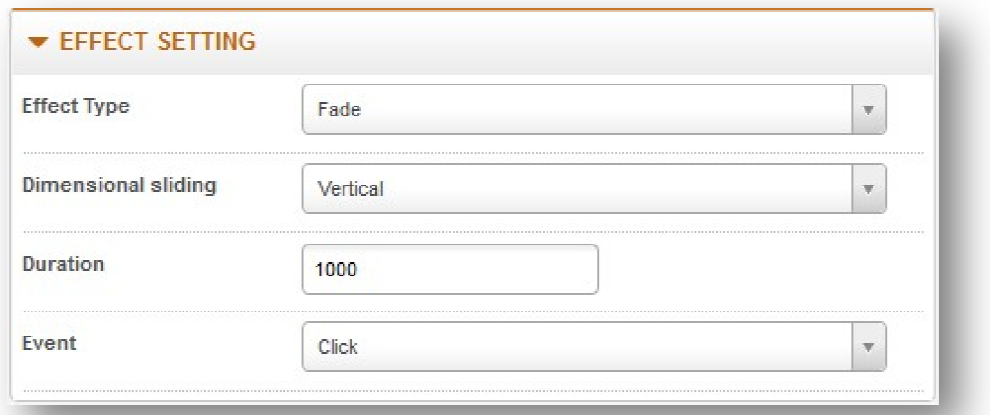

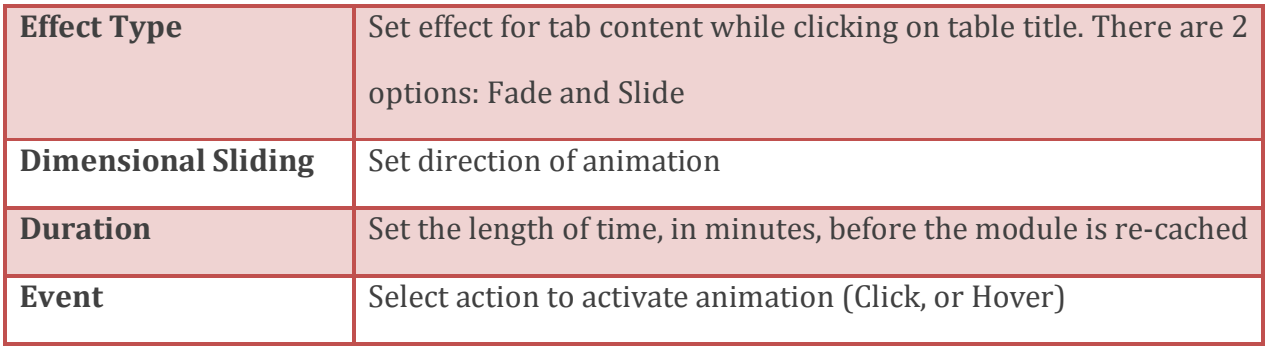

## **Layout Setting**

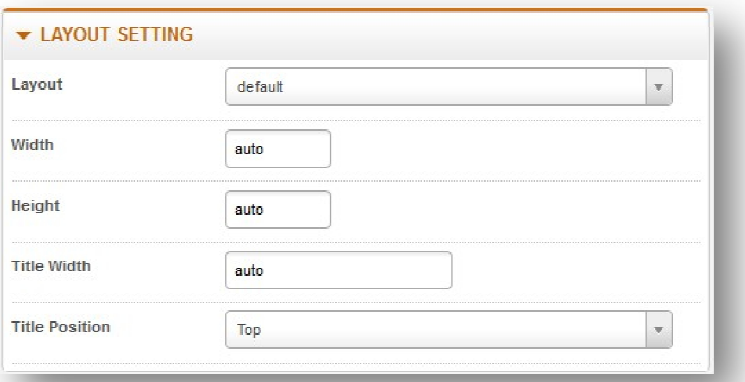

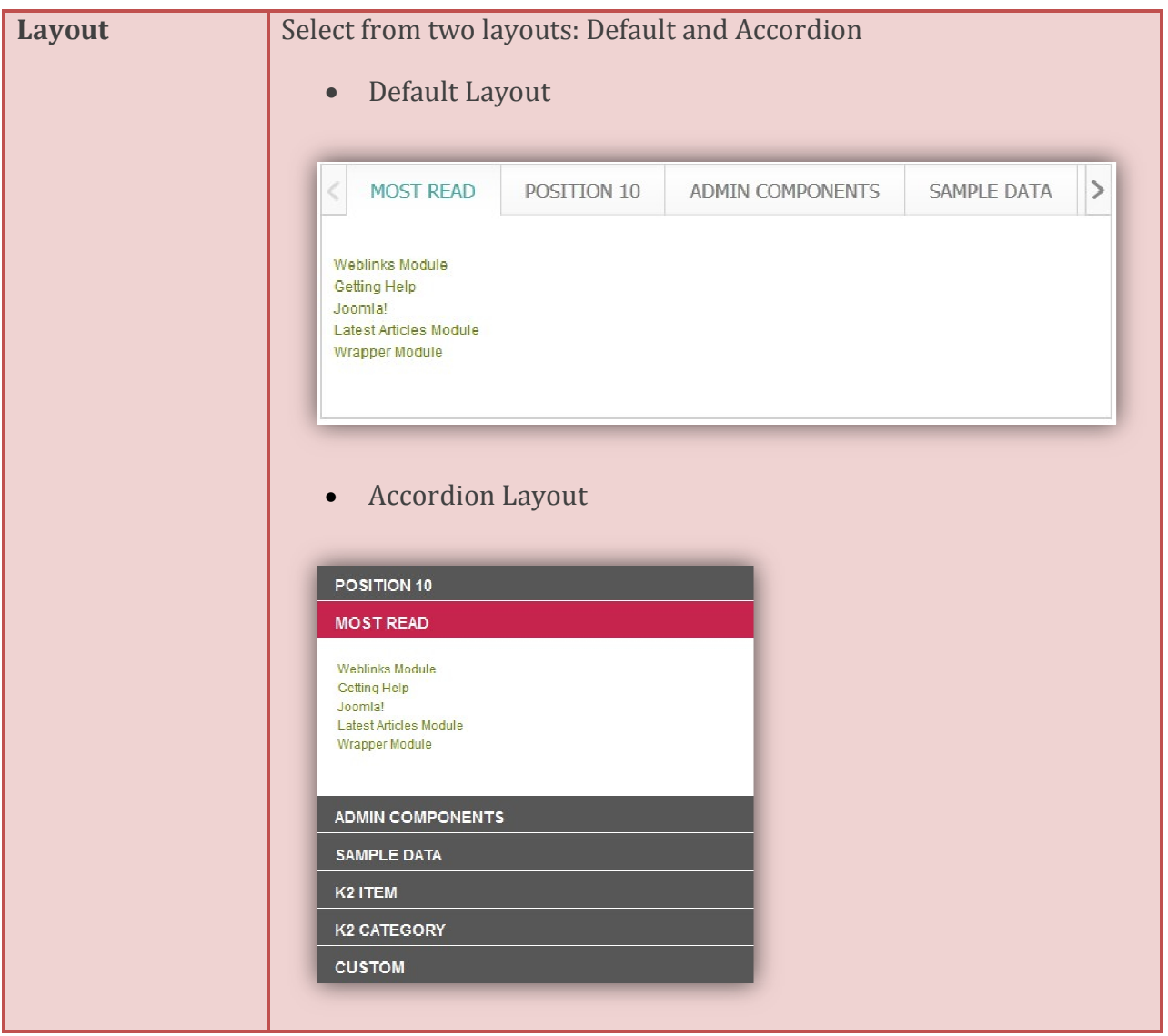

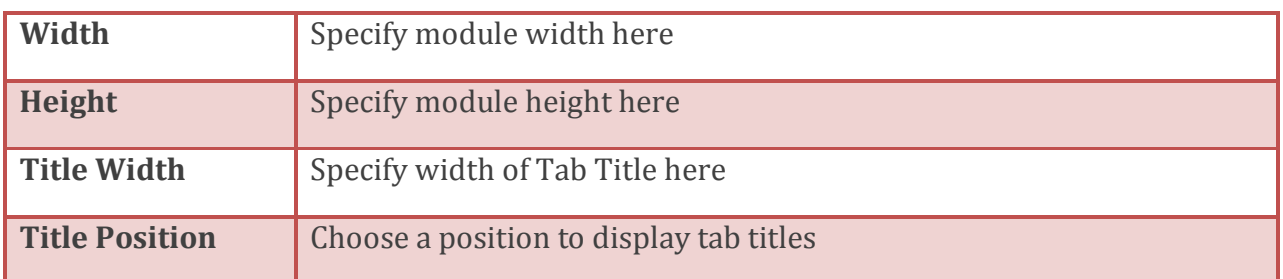

## **Title Options**

This section shows you how to configure event and time of title bar's animation

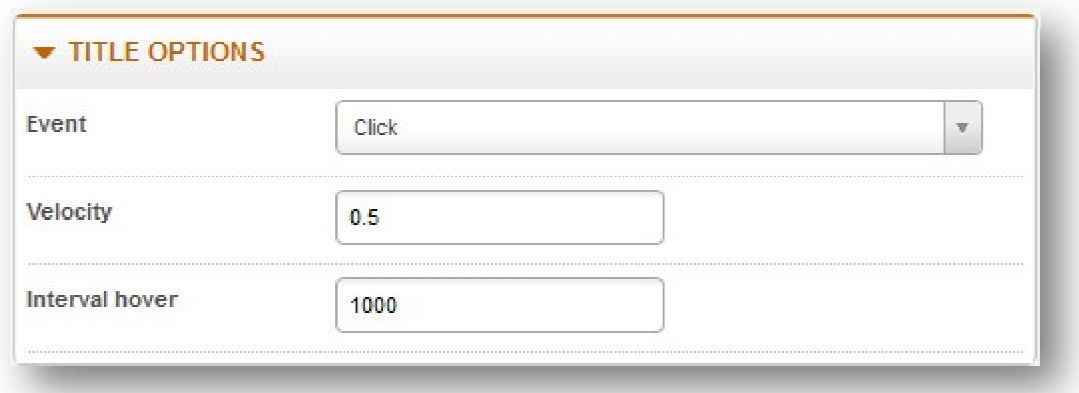

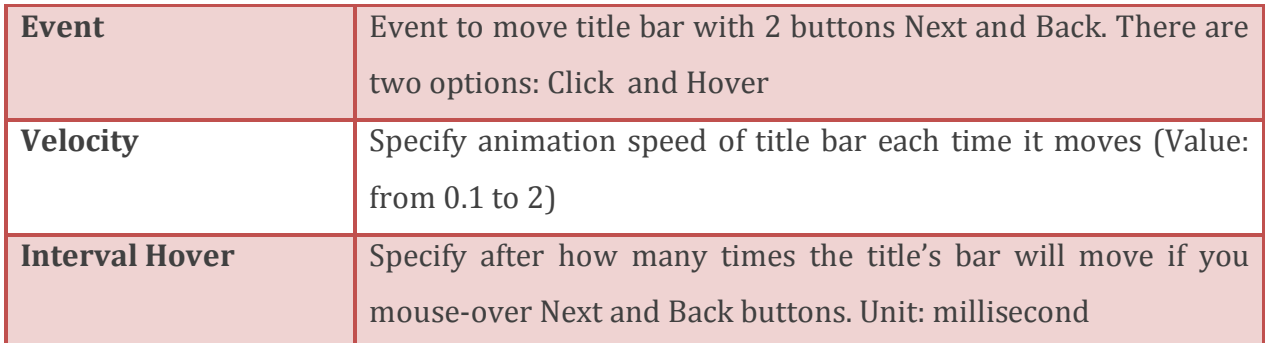

## **Advanced Options**

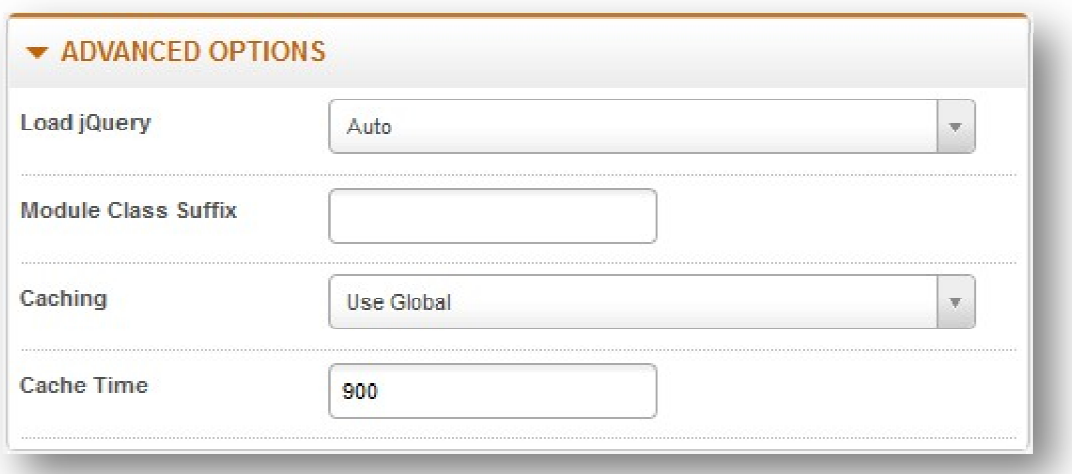

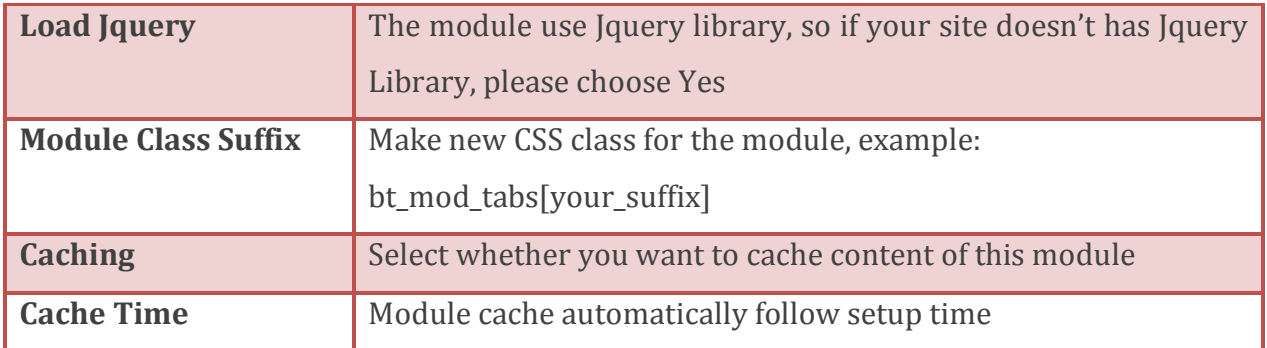

## <span id="page-11-0"></span>How to manage tabs

## **Creating**

To create new tab, please click "Add New" button in "Manage Tabs" section. One modal window will appear as bellow image:

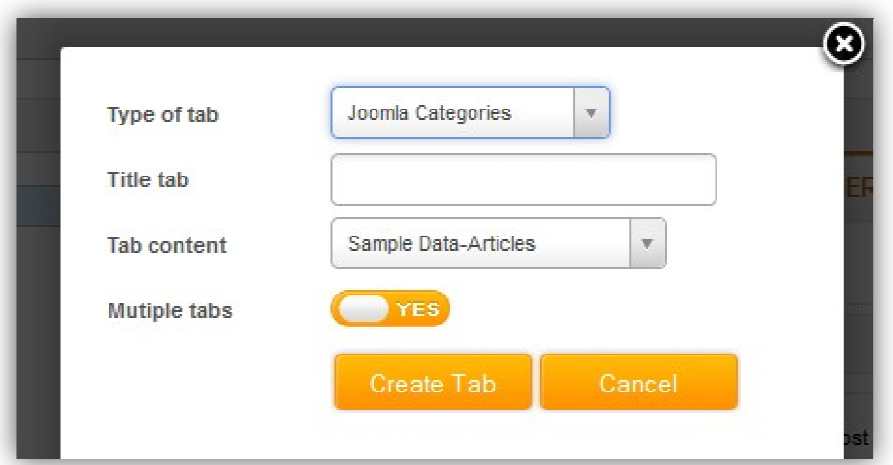

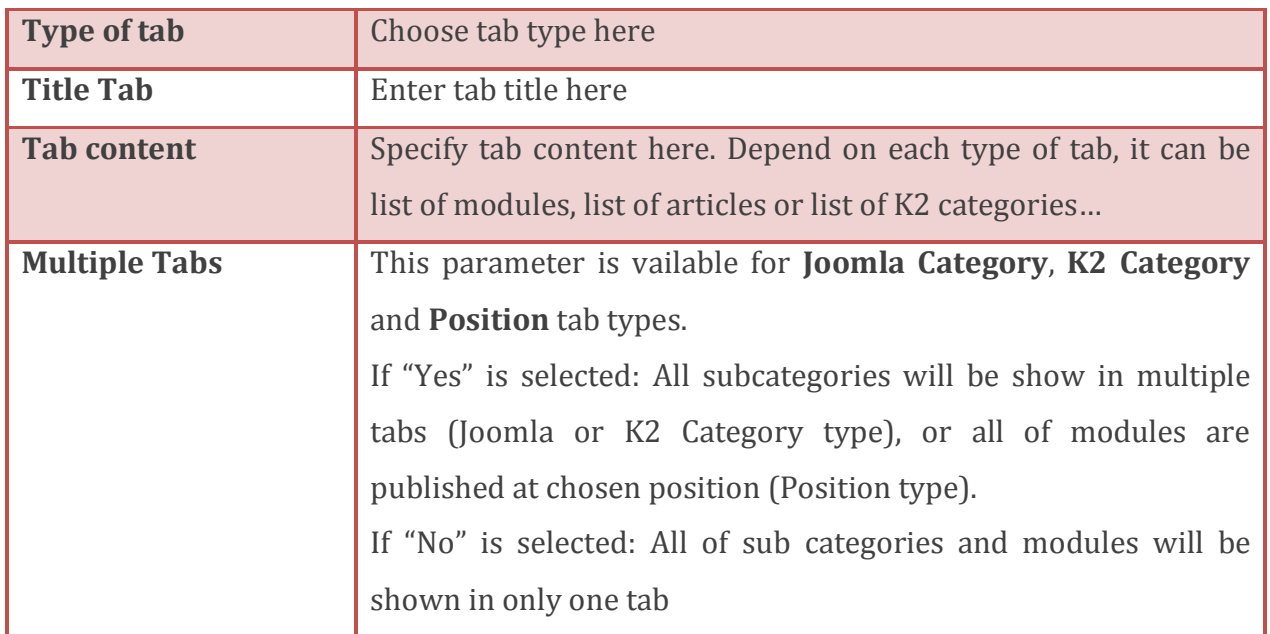

After choosing field type and filling necessary parameters, click "Create Tab" to accomplish.

## **Updating**

In order to update a tab, please click on "Edit" button of that field, the modal window will also appear like you create new tab. All tab data will be filled in all parameters.

### **Deleting**

It's easy to delete one or all tabs by clicking on "Delete" button of each tab or on "Delete All Tabs" button, then click OK on confirm modal.

### **Ordering**

You can completely arrange your tabs by Dragging and Dropping items.

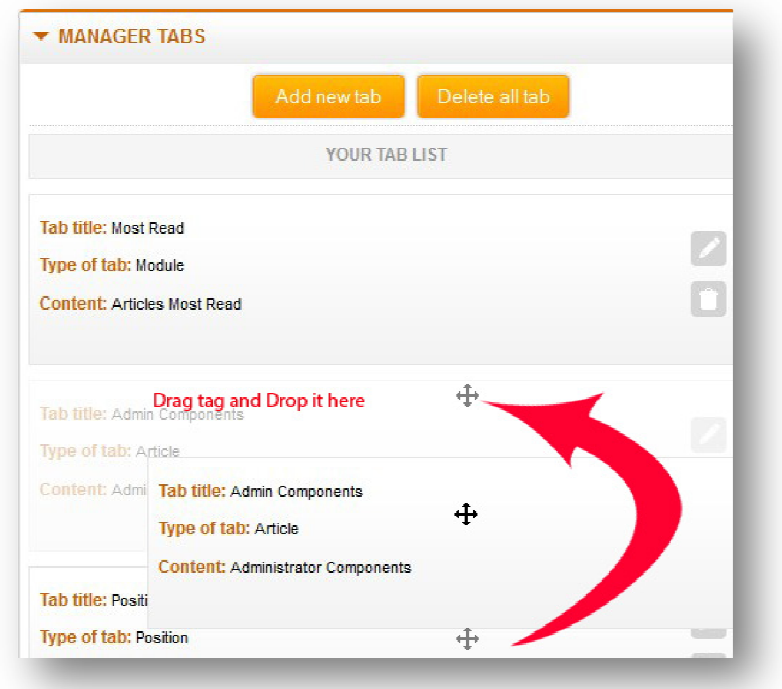

## <span id="page-13-0"></span>Contacting Bowthemes

All Bowthemes products include forum support, email support and ticket support. Please refer your membership package to select the compatible kind of support, as we may be able to solve the problem without delay.

Website: [http://bowthemes.com](http://bowthemes.com/)

Forum support[: http://bowthemes.com/forums/29-bt-tabs/](http://bowthemes.com/forums/29-bt-tabs/)

Email support: <support@bowthemes.com>

Ticket support: <http://bowthemes.com/submit-a-ticket>

If you encounter any issues with Bowthemes extensions and templates, email us at [support@bowthemes.com](mailto:support@bowthemes.com) and we will be happy to answer your questions.

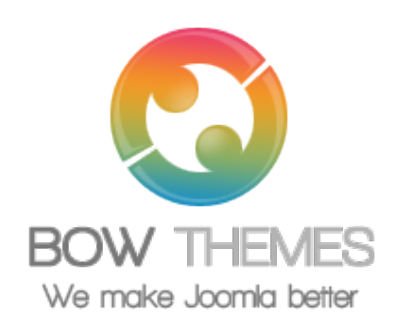

This document is proprietary and confidential. No part of this document may be disclosed in any manner to a third party without the prior written consent of Bowthemes Team.

*13*